# Cosol EET klient

# Uživatelská příručka

# <span id="page-1-0"></span>1. Obsah

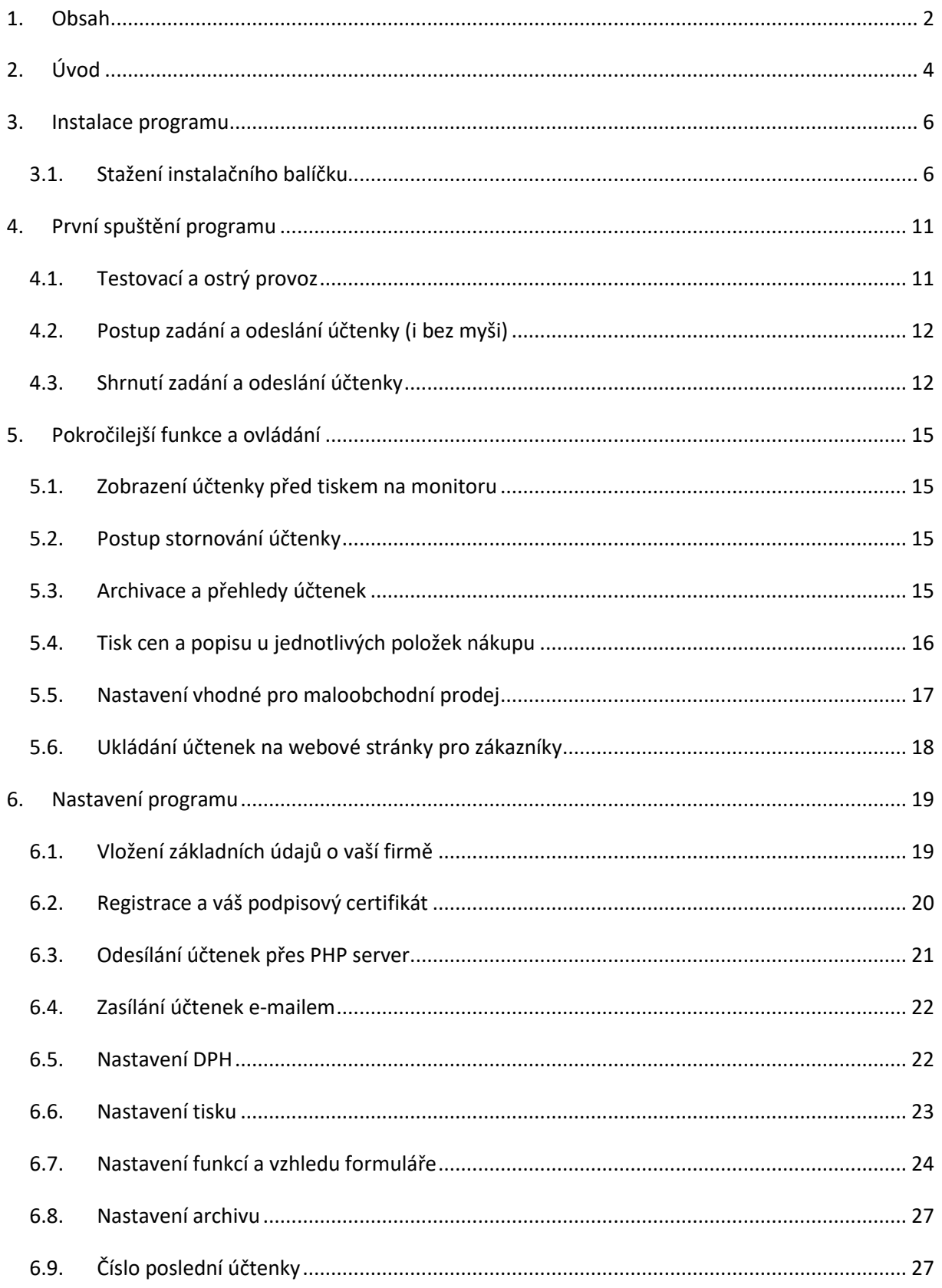

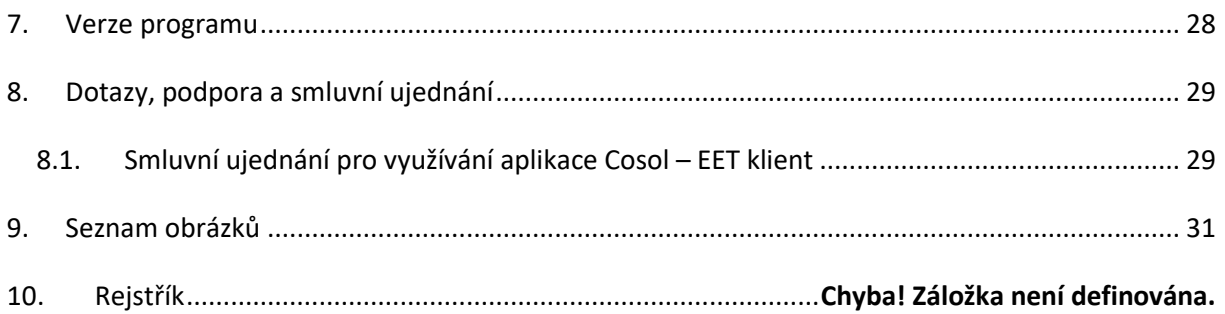

# <span id="page-3-0"></span>**2. Úvod**

Cosol EET klient je snadno ovladatelný program pro odesílání elektronické evidence tržeb umožňující nasazení v jakékoliv firmě, prodejně či servisu, není určen pro konkrétní typ provozovny. Je to jednoduché řešení s okýnkem pro zadání částky a pár tlačítky pro odeslání a tisk. Kdo však hledá více a potřebuje různé vychytávky a usnadnění, najde je zde také. Je vhodný i pro podnikatele, kteří mají více firem a potřebují EET odesílat pro různá IČ.

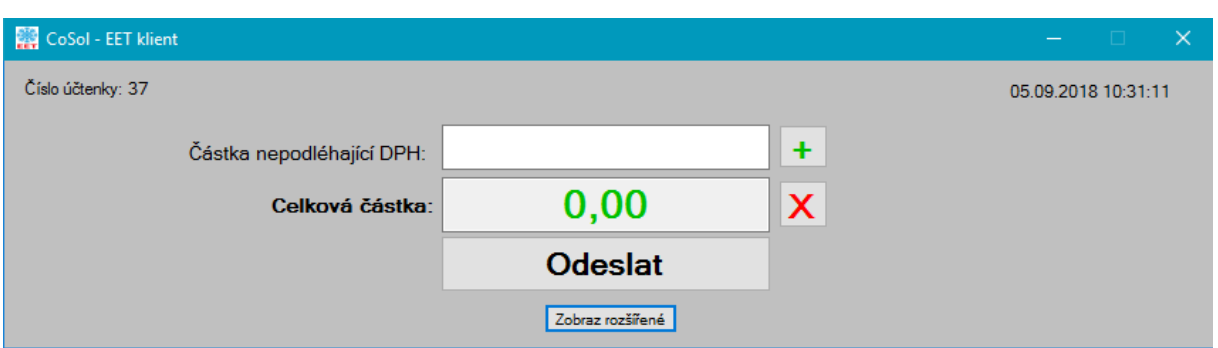

**Obrázek 1: Náhled hlavní strany programu v základním módu**

#### <span id="page-3-1"></span>**Hlavní vlastnosti a funkce:**

- Zadání inkasované částky a odeslání účtenky na server EET
- Vydání účtenky zákazníkovi (emailem, přes www stránky nebo tisk účtenky na papír)
- Evidence, prohlížení a součty dříve vydaných účtenek za zvolené období

- Možnost připojit pokladní zásuvku, čtečku čárového kódu, zákaznický displej, standardní win. tiskárnu, novou pokladní tiskárnu nebo i starou pokladní tiskárnu ze staré pokladny pro plátce i neplátce DPH

- možnost využít program pro více subjektů (DIČ) na jednom PC - rozlišení barvou pozadí a vlastním textem nadpisu v liště okna

- vše máte plně pod kontrolou: nastavení programu, odeslané a neodeslané účtenky jsou uloženy v textových souborech, které můžete libovolně zálohovat, kopírovat a upravovat - další užitečné funkce a úpravy na přání zákazníka zdarma

- možnost tisku více kopií účtenky při odeslání nebo opakovaný tisk účtenky z archivu
- možnost nastavení zvláštního režimu evidence DPH (pro prodej použitého zboží)
- i pro plátce DPH možnost zadání platby bez DPH (dálniční známky, prodej do zahraničí)

## <span id="page-5-0"></span>**3. Instalace programu**

#### <span id="page-5-1"></span>*3.1. Stažení instalačního balíčku*

Instalační balíček programu si můžete stáhnout na stránkách http://*[www.eet.kvalitne.cz/downloads](http://www.eet.kvalitne.cz/downloads)*, kliknutím na odkaz *Cosol\_EET\_klient\_Instalator\_x\_x.exe*.

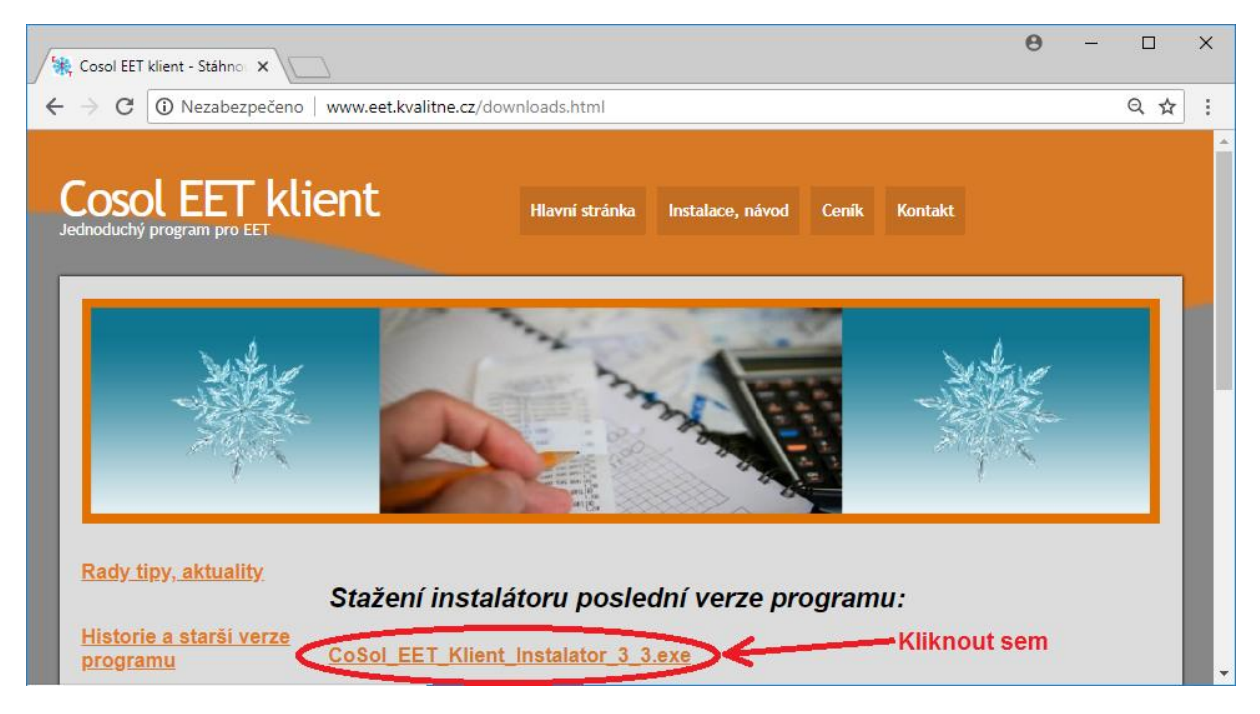

**Obrázek 2: Stažení instalátoru z webových stránek**

<span id="page-5-2"></span>Následně se zobrazí upozornění na stahování souboru, které je nutné potvrdit tlačítkem "uložit".

<span id="page-5-3"></span>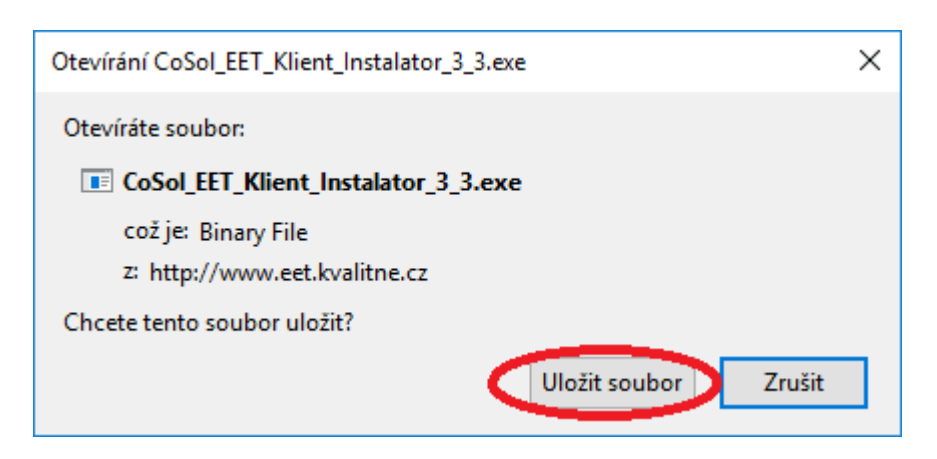

**Obrázek 3: Stažení instalačního balíčku**

V závislosti na typu a nastavení vašeho internetového prohlížeče dojde k uložení instalačního balíčku (*Cosol\_EET\_klient\_Instalator\_x\_x.exe*) většinou na pevný disk vašeho počítače. Zpravidla ho lze spustit přímo z internetového prohlížeče anebo je možné ho vyhledat a spustit ze složky se staženými soubory. Po jeho spuštění se zobrazí následující průvodce instalací. Pokračujte prosím podle průvodce instalací a následujícího popisu. Před spuštěním vlastní instalace může někdy dojít ke zobrazení následujících varovných hlášení, které je nutné povolit.

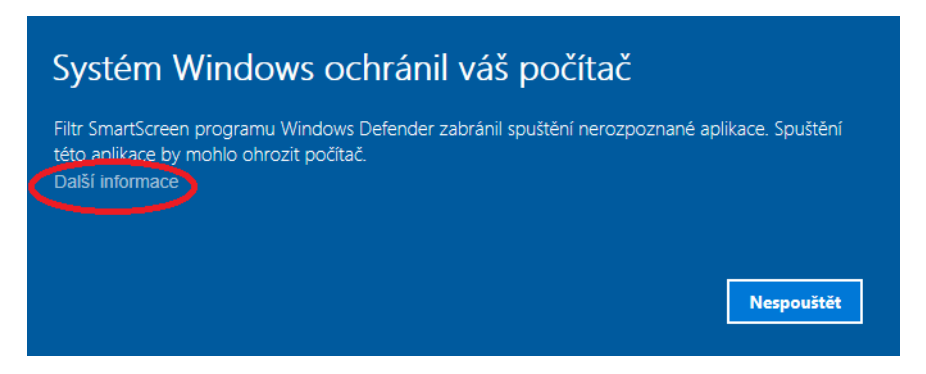

**Obrázek 4: Varování systému Windows – "Další informace"**

<span id="page-6-0"></span>Klikněte na nápis "Další informace". A potom na tlačítko "Přesto spustit".

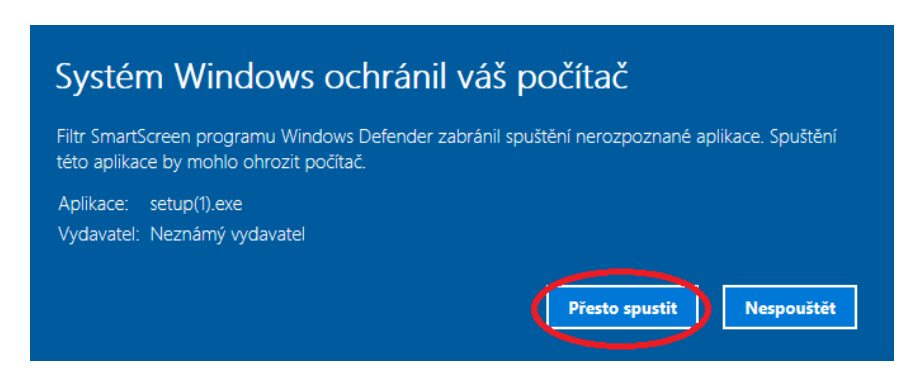

**Obrázek 5: Varování systému Windows – "Přesto spustit"**

<span id="page-6-1"></span>Dále se spustí vlastní instalátor, který vás provede celou instalací a po dokončení instalace se automaticky zavře.

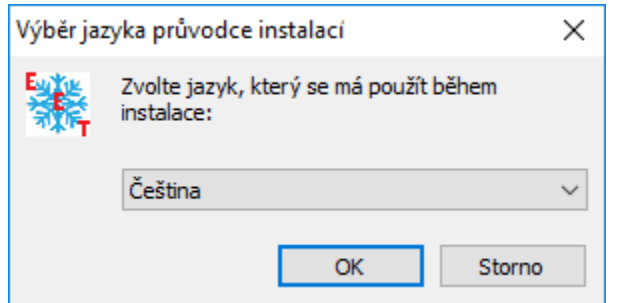

**Obrázek 6: Volba jazyka instalátoru**

<span id="page-7-0"></span>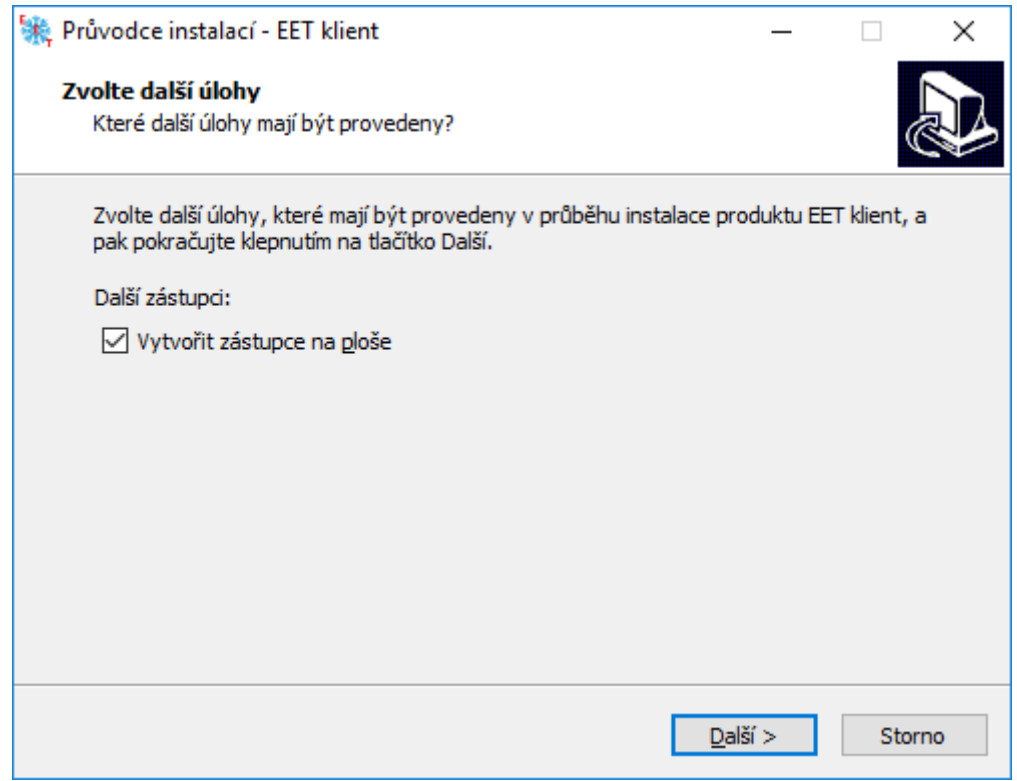

**Obrázek 7: Dotaz na vytvoření zástupce pro na ploše**

<span id="page-7-1"></span>Tuto volbu můžete nechat zaškrtnutou i v případě, že již program na svém počítači máte a pouze jej upgradujete na novější verzí. Na ploše zůstane pouze jeden zástupce.

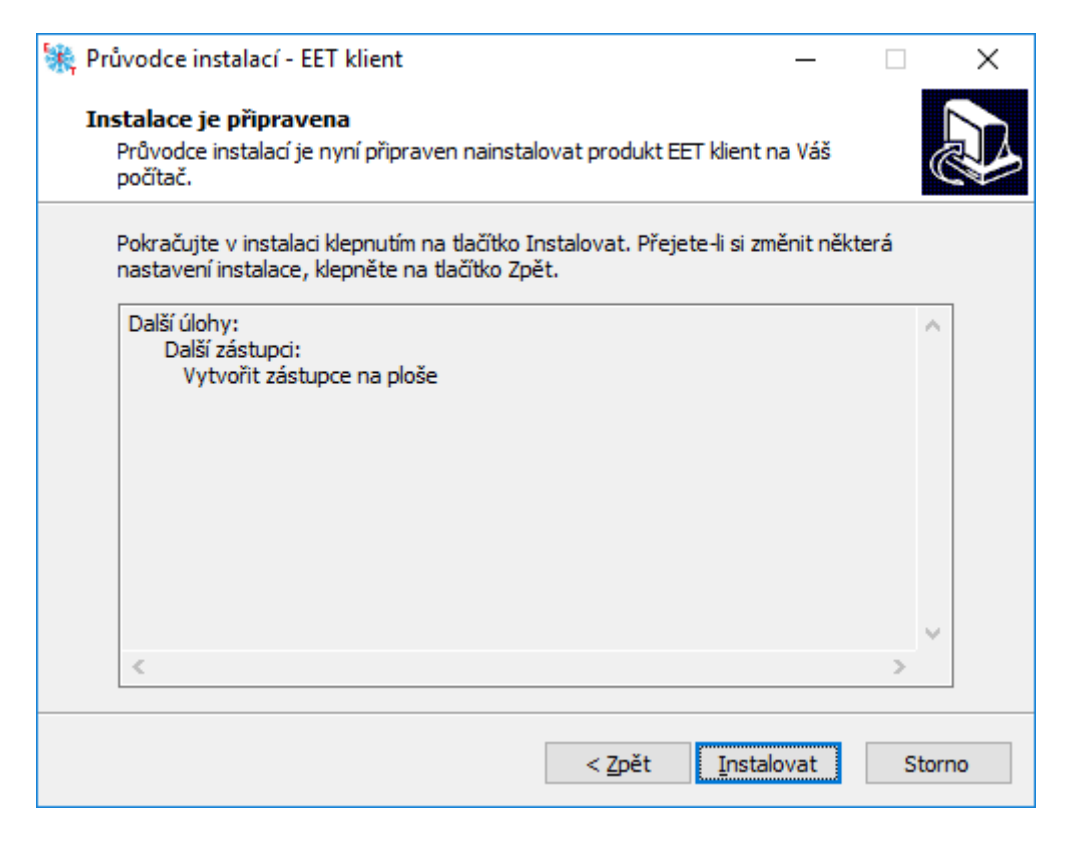

#### **Obrázek 8: Zahájení instalace**

<span id="page-8-0"></span>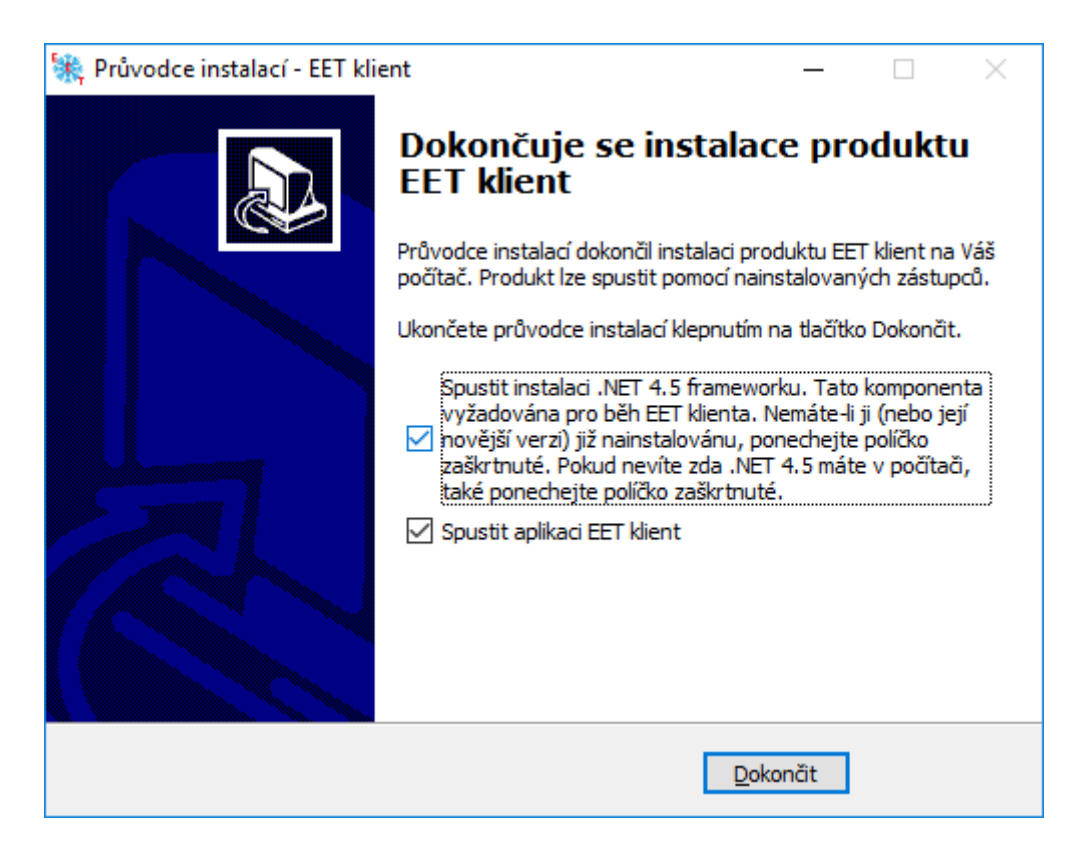

#### <span id="page-8-1"></span>**Obrázek 9: Dokončení instalace**

Před dokončením instalace si můžete nastavit, aby se znovu neinstalovala knihovna .NET, pokud víte, že je již na vašem počítači nainstalovaná (vynechání instalaci urychlí o několik sekund). V tomto kroku lze také zvolit, zda se má program po dokončení instalace automaticky spustit. Pokud volba zůstane zaškrtnutá program se spustí zhruba během 5 sekund.

### <span id="page-10-0"></span>**4. První spuštění programu**

Program lze spustit poklepáním myší na ikonu programu na ploše, nebo přímo spuštěním exe souboru ze složky "c:\CoSol EET klient\EET\_Klient.exe".

#### <span id="page-10-1"></span>*4.1. Testovací a ostrý provoz*

Program Cosol EET klient může běžet ve dvou režimech: **Testovací provoz** a **Ostrý provoz**. Po instalaci se program automaticky spouští v režimu testovací provoz, ve kterém není nutné zadávat žádné informace o vaší firmě a zkušební účtenku lze odeslat bez registrace na finančním úřadu a bez vyzvednutí digitálního podpisu. V tomto režimu se účtenky odesílají na jiný (testovací) server ministerstva (tzv. playground), který slouží výhradně pro testovací účely. (Pokud někdy dochází k výměně některé technologie ze strany ministerstva, tak v playgroundu je většinou nasazena s předstihem, aby si uživatel mohl ověřit, že ji jeho EET zařízení či program bez problémů zvládá.)

 Veškerá nastavení testovacího provozu jsou uložena odděleně od ostré verze, a proto jakékoliv změny, které provedete v nastavení v testovacím režimu nemají vliv na ostrý režim. Stejně tak archiv a číslování vydaných účtenek je pro oba režimy odděleno.

 Mezi testovacím a ostrým režimem se přepíná ve spodní rozšířené části hlavního okna programu, jak je znázorněno na následujícím obrázku.

![](_page_10_Figure_7.jpeg)

<span id="page-10-2"></span>**Obrázek 10: Zapnutí/vypnutí testovacího režimu**

Nejprve je třeba kliknout na tlačítko "Zobraz rozšířené" a potom zrušit nebo zaškrtnout volbu *"Testovací provoz"*.

#### <span id="page-11-0"></span>*4.2. Postup zadání a odeslání účtenky (i bez myši)*

V nejjednodušším nastavení má hlavní okno programu (obr. č. 1) jen jedno okýnko pro zadání inkasované částky. Po jejím vyplnění ji potvrďte klávesou "Enter" nebo kliknutím na tlačítko se zeleným "**+**". Tím se částka promítne do položky *"Celková suma"* (o řádek níže - má zelenou barvu) a políčko pro zadávání další položky se vyprázdní a očekává vložení další položky nákupu (platby). Druhá, třetí a další přidané položky se vždy po potvrzení (*"Enter"* nebo "+") automaticky přičtou k celkové (zelené) částce. Pro odeslání účtenky klikněte na tlačítko *"Odeslat"* nebo dvakrát stiskněte Enter (první Enter při prázdném okýnku pro zadávání částky přesune fokus na tlačítko *"Odeslat"* a druhý Enter toto tlačítko "zmáčkne".)

 Celý postup zadávání inkasované částky a odesílání a tisk účtenky lze zvládnout i bez použití myši, jen pomocí standardní (nebo malé numerické) klávesnice. Jednotlivé komponenty formuláře se aktivují v pořadí, v jakém je s největší pravděpodobností využijete a minimalizuje se tak čas potřebný pro odeslání účtenky. Pokud nemáte připojenou myš a chcete aktivovat a použít jiný ovládací prvek (tlačítko či okýnko) než ten, který je zrovna aktivní, můžete použít tabulátor (tlačítko *"Tab"* na klávesnici). Výše uvedené platí i pro případ, že si nastavíte bohatší vzhled a funkčnost hlavního okna, které může obsahovat více zadávacích okýnek pro různé sazby DPH, textovou poznámku, druh prodávaného zboží (zaktivuje se klávesou "/" výběr se provádí šipkami a potvrdí se klávesou "Enter") či násobení zadávaných částek (zaktivuje se klávesou "\*", násobná částka se zadá číselnou klávesou anebo šipkami a potvrdí se klávesou "*Enter"*).

#### <span id="page-11-1"></span>*4.3. Shrnutí zadání a odeslání účtenky*

- 1) Do políčka "Částka (nepodléhající DPH)" zadejte cenu za účtovanou položku a stiskněte klávesu "+" nebo <Enter>.
- 2) Cena položky se přičte k celkové částce a ta se zobrazí níže zelenou barvou. Pokud je v nastavení zvolena možnost "Tisk cen všech položek", tak se také do políčka "Textová poznámka" přidá cena položky. Pokud chcete přidat nějakou položku vícenásobně, změňte hodnotu v poli *"Počet (násobek)".* Pro zadání násobku bez použití myši stačí stisknout klávesu "\*" na numerické klávesnici, zadat číslo (kolik položek se má přidat) a potvrdit klávesou "Enter" nebo "+". Tím se násobek přičte k celkové sumě.
- 3) Klikněte na tlačítko "Odeslat" a po několika sekundách přijde odpověď z EET serveru. Pokud je vše v pořádku, nabídne se dialogové okno s možností odeslanou a zaevidovanou účtenku:
	- a. **Vytisknout**,
	- b. **Odeslat zákazníkovi mailem** (i na více adres oddělených čárkou nebo středníkem dle vašeho SMTP serveru)
	- **c. Vytisknout i odeslat mailem**
	- d. **Uložit účtenku na libovolný webový server** podporující PHP skripty. Přednastavený server je http://www.plavec.wz.cz/save receipt.php . Takto uložené účtenky pak lze prohlížet z libovolného webového prohlížeče (v PC, tabletu či telefonu) na adrese [www.plavec.wz.cz/select\\_receipt.php](http://www.plavec.wz.cz/select_receipt.php) Stačí zadat DIČ, zaplacenou částku a čas platby

a požadovaná účtenka je okamžitě zobrazena. Pokud si uživatel zřídí vlastní www stránky, kam si nakopíruje skripty save\_receipt.php, select\_receipt.php a show\_receipt.php (nacházejí se v *C:\CoSol EET klient\PHPServer*), lze zadávání DIČ vynechat. Tímto způsobem lze vyřešit problém, pokud někdo nemá tiskárnu a nechce si ji ani pořizovat a nebo mu např. právě došel papír či toner.

e. V případě že tento dialog zavřete bez vybrání jakékoli z výše uvedených možností, účtenka se pouze uloží a zobrazí se hlavní okno programu s možností zadat další účtenku (pořadové číslo účtenky v levém horním rohu se zvýší o 1).

![](_page_12_Picture_104.jpeg)

**Obrázek 11: Možnosti předání účtenky zákazníkovi**

<span id="page-12-0"></span>4) Pokud dojde k nějakému problému (nelze se připojit k serveru nebo je nahlášena nějaká chyba v účtence) nabídnou se také stejně možnosti jako v předešlém případě, ale s upozorněním, že účtenka není zaevidována na serveru EET a lze ji vytisknout pouze v offline módu a je nutno ji dodatečně zaevidovat až budou problémy s připojením odstraněny. Program se o to automaticky pokusí při příštím spuštění v online módu.

<span id="page-12-1"></span>![](_page_12_Picture_6.jpeg)

**Obrázek 12: Účtenka uložená v offline módu**

# <span id="page-14-0"></span>**5. Pokročilejší funkce a ovládání**

#### <span id="page-14-1"></span>*5.1. Zobrazení účtenky před tiskem na monitoru*

Pokud si chcete účtenku napřed prohlédnout, než ji vytisknete anebo ji chcete jen ukázat zákazníkovi, můžete si ji "vytisknout" do souboru PDF, který zůstane uložen v počítači a můžete si tak tuto účtenku vytisknout nebo prohlížet i kdykoli v budoucnu. Stačí jen předem v nastavení programu zvolit PDF tiskárnu. Nějaká virtuální PDF tiskárna je většinou již součástí operačního systému. Pokud žádnou virtuální PDF tiskárnu v počítači nemáte, můžete si ji stáhnout např. zde: <http://www.pdfforge.org/pdfcreator/download></u>, nebo aktivovat "Microsoft print to pdf".

#### <span id="page-14-2"></span>*5.2. Postup stornování účtenky*

Účtenky se stornují stejným postupem jako při běžném odesílání účtenky, pouze se záporným znaménkem. Pokud objevíte nějakou chybu či nesrovnalost až o několik dní či měsíců později, lze poslat storno účtenku i s jiným než aktuálním datem. V pokynech k EET se sice neuvádí, že je to nutné (i storno účtenka s aktuálním datem je platná a zafunguje tak, že sníží celkový součet), ale při prohlížení tržeb za jednotlivé dny je vše jasnější a méně matoucí, když je storno účtenka datována ke stejnému dni jako omylem vydaná účtenka. Pro nastavení data odesílané účtenky stačí v nastavení v záložce *Funkce a vzhled* zaškrtnout volbu *Nabízet změnu data storno účtenky.* Při tomto nastavení se automaticky po zadání záporné částky objeví dialog pro vyplnění požadovaného data.

#### <span id="page-14-3"></span>*5.3. Archivace a přehledy účtenek*

Přehled o odeslaných účtenkách získáte na serveru *www.etrzby.cz* po přihlášení do webové aplikace. Přehledy jsou k dispozici k předchozímu dni. Lze prohlížet součty za různá období (dny, měsíce, roky). Pokud nechcete být závislí na EET portálu a chcete vidět uložené účtenky ve svém počítači (I bez přístupu na internet), tak můžete nahlédnout do souboru *ReceiptsArchive.txt* (ve složce "*c:\CoSol EET klient\data"*) a odtud si je můžete také kdykoliv vytisknout (včetně popisného textu, který byl k účtence zadán). Účtenky jsou zde ale uloženy v kompaktním formátu 1 účtenka na 1 řádek souboru. Pro jistotu je vhodné tento soubor pravidelně zálohovat na nějaké přenosné paměťové médium.

 Pro prohlížení účtenek v konkrétním vybraném období lze použít formulář "*Statistiky a součty archivu*", který je dostupný z rozšířeného hlavního formuláře po stisknutí tlačítka *"Archiv".*

| <b>D</b> Statistiky a součty archivu                                                         |                     |       |                          |                     |                                 |                                       |                           |                       |                                |                        |           |            |                        | $\Box$     | $\times$ |
|----------------------------------------------------------------------------------------------|---------------------|-------|--------------------------|---------------------|---------------------------------|---------------------------------------|---------------------------|-----------------------|--------------------------------|------------------------|-----------|------------|------------------------|------------|----------|
| Od<br>Do<br>Načíst<br>29.08.2018<br>19.09.2018<br>$\blacksquare$<br>$\blacksquare$<br>Datum: |                     |       |                          |                     |                                 |                                       |                           |                       |                                |                        |           |            |                        |            |          |
| ID                                                                                           | Datum a čas         | Tržba | Částka<br>nepodl.<br>DPH | Použité<br>zboží    | Základ<br>snížené<br><b>DPH</b> | Zákl.<br>druhé<br>sníž.<br><b>DPH</b> | Základ<br>základní<br>DPH | Snížená<br><b>DPH</b> | Druhá<br>snížená<br><b>DPH</b> | Základní<br><b>DPH</b> | Poznámka  | <b>FIK</b> | <b>BKP</b>             | <b>PKP</b> |          |
| 31                                                                                           | 29.08.2018 12:35:00 | 5.00  | $\overline{0}$           | 0                   | 1.74                            | 0,00                                  | 2.48                      | 0,26                  | 0.00                           | 0.52                   | Rozpis po | e0d.       | 9F5                    |            |          |
| 32                                                                                           | 29.08.2018 12:36:44 | 5.00  | $\bullet$                | $\bullet$           | 1,74                            | 0.00                                  | 2.48                      | 0.26                  | 0.00                           | 0.52                   | Rozpis po | 7a5        | 3B3                    | in.        |          |
| 34                                                                                           | 29.08.2018 12:38:02 | 13.00 | $\bullet$                | $\mathbf 0$         | $\mathbf 0$                     | 0.00                                  | 10.74                     | $\overline{0}$        | 0.00                           | 2.26                   | Rozpis po | 532        | 6CD                    | ш.         |          |
| 35                                                                                           | 29.08.2018 13:06:35 | 1.00  | $\bullet$                | $\bullet$           | $\bullet$                       | 0,00                                  | 0,83                      | O                     | 0.00                           | 0.17                   | Rozpis po | 84a        | 189                    | in.        |          |
| 36                                                                                           | 29.08.2018 13:08:01 | 1,00  | $\mathbf 0$              | $\mathbf 0$         | $\mathbf 0$                     | 0,00                                  | 0.83                      | $\mathbf{0}$          | 0.00                           | 0,17                   | Rozpis po | 774        | 40E                    | $\ldots$   |          |
|                                                                                              |                     |       |                          |                     |                                 |                                       |                           |                       |                                |                        |           |            |                        |            |          |
|                                                                                              | Součty:             | 25,00 | 10                       | lo.                 | 3,48                            | 0,00                                  | 17,36                     | 0,52                  | 0,00                           | 3,64                   |           |            | Včetně offline účtenek |            |          |
|                                                                                              |                     |       |                          | <b>Tisk účtenky</b> |                                 | <b>Tisk přehledu</b>                  | Zavrit                    |                       |                                |                        |           |            |                        |            |          |

**Obrázek 13: Statistiky a součty archivu**

<span id="page-15-1"></span>Po zadání požadovaného období a stisku tlačítka "Načíst" se v tabulce zobrazí všechny účtenky odeslané v tomto období, včetně těch offline. Součty tržeb se zobrazí pod tabulkou. Standardně se offline účtenky do součtu nepočítají, protože ke každé takovéto účtence by měla existovat později odeslaná párová online účtenka se stejným ID a ostatními hodnotami. Pokud však chcete z nějakého důvodu zobrazit součet včetně offline účtenek, zatrhněte volbu *"Včetně offline účtenek"*.

 Libovolnou **kompletní účtenku** z tabulky lze vytisknout (ve stejném formátu jako pro zákazníka) pomocí tlačítka "Tisk účtenky". Výběr se provádí kliknutím na požadovaný řádek účtenky v tabulce. Pro **tisk tržeb ze všech účtenek** zobrazených v tabulce (za vybrané období) použijte tlačítko *"Tisk přehledu".*

 Seznam všech vydaných účtenek se také automaticky ukládá do souboru ReceiptsTable.csv. Každá účtenka je na samostatném řádku a jednotlivé hodnoty jsou odděleny středníkem. První řádek souboru obsahuje popisky jednotlivých hodnot. Tento soubor lze pohodlně prohlížet v Excelu nebo jiném tabulkovém procesoru, který umožňuje s daty provádět různé statistické výpočty (součty, průměry atd.).

#### <span id="page-15-0"></span>*5.4. Tisk cen a popisu u jednotlivých položek nákupu*

Program Cosol EET klient může být nasazen v různých firmách a provozovnách s různými požadavky na to, co všechno má účtenka obsahovat. Dle zákona o EET na účtence nemusí být seznam jednotlivých položek nákupu ani jejich popis. Pokud si však zákazník vyžádá kompletní účtenku (dle zákona o ochraně spotřebitele), musí mu obchodník vydat účtenku obsahující všechny položky nákupu. Z výše uvedeného plyne, že někdy je nutné položky tisknout a jindy ne. Záleží jen na obchodníkovi, zda je bude tisknout vždy automaticky. K tomu právě slouží možnost "Tisk cen všech položek" a "Tisknout druh zboží" viz kapitolu *[6.6](#page-22-0) Nastavení tisku*. (Aby se jednotlivé popisy položek zobrazovaly, je nutné, aby byla současně zatržená i volba "Tisk cen všech položek". Proto je zaškrtnuta automaticky.)

#### <span id="page-16-0"></span>*5.5. Nastavení vhodné pro maloobchodní prodej*

Pokud chcete program používat jako klasickou maloobchodní pokladnu s tiskem účtenek sloužících jako doklad o prodeji vyhovující zákonům o ochraně spotřebitele, o DPH i EET současně, je nutné nastavit, aby se na účtenku tiskly všechny náležitosti, které tyto zákony vyžadují. Zákonu o EET vyhovují všechny účtenky vydané tímto programem. Povinnosti plynoucí ze zákona o DPH nemusí plnit neplátci DPH a zákon o ochraně spotřebitele stanoví, že doklad o prodeji je obchodník povinen vystavit jen na vyžádání. Pokud chce obchodník splnit povinnosti zákona o ochraně spotřebitele například pomocí starší pokladny bez EET nebo obyčejným papírovým paragonem (obojí vydává jen na žádost zákazníka), nic mu v tom nebrání. Automaticky je povinen vydat pouze účtenku splňující náležitosti EET. Z tohoto důvodu je možné některé položky účtenky z tisku vynechat. Jednou z nich je například tisk jednotlivých položek nákupu a jejich popis (popsáno v předchozí kapitole). Ve většině případů se však obchodník nechce zaobírat rozdíly v jednotlivých zákonech a šetřit pár centimetrů papíru či toneru a chce vše vyřešit jedinou účtenkou. V tom případě může buďto jednotlivé položky nákupu zadávat do textové poznámky manuálně nebo může nastavit program tak, aby to činil automaticky.

 Pro automatické vkládání jednotlivých položek nákupu je nutné nejprve vložit všechny typy prodávaného zboží do souboru *"DruhyZbozi.txt"* umístěného ve složce "*c:\CoSol EET klient\data"*. Na soubor klikněte pravým tlačítkem myši a z menu vyberte "Upravit". Soubor se tím otevře v jednoduchém editačním programu "*Poznámkový blok*". Jednotlivé druhy zboží zapisujte zvlášť na každý řádek. Jak moc obecné budou jednotlivé okruhy (typy) zboží záleží na vás. Zákon neurčuje, jak moc přesně má popis položek zboží identifikovat. Jistě není nutné mít pro každé zboží samostatný řádek v souboru a strávit zadáváním jednotlivých typů zboží půl dne, ale příliš obecný popis může být někdy také ke škodě. Jiná situace nastává, pokud by obchodník chtěl k identifikaci zboží používat čtečku čárového kódu. V tom případě je samozřejmě vhodné do seznamu druhů zboží zapsat klidně veškeré prodávané položky na skladě, protože výběr se pak bude provádět automaticky a ničemu nevadí, že se bude vybírat ze seznamu, který má tisíce nebo desetitisíce položek. Pro připojení čtečky čárového kódu prosím kontaktujte autora programu na adrese plavec2@seznam.cz.

 Z výše uvedeného soboru se pak při startu programu všechny položky načtou do roletkového menu (comboboxu) zobrazovaného v levé části hlavního formuláře. Zvolená položka z této nabídky se pak bude automaticky přidávat jako popisek ke každé nové položce nákupu. Pokud budou dvě nebo více po sobě následujících položek stejného druhu zboží, nemusí se výběr nabídky nijak měnit a ponechá se stejný, např. "Dětský textil". Aby se však roletkové menu se zbožím zobrazovalo, je nutné to nastavit v nastavovacím formuláři na kartě "Tisk" – "Tisk cen všech položek" (viz kapitolu [6.6](#page-22-0) Nastavení tisku). Stejně tak je nutné nastavit "Tisk cen všech položek" a "Tisknout druh zboží" viz předchozí kapitolu a též kapitola *[6.6](#page-22-0) Nastavení tisku*.

 Pro průběžnou kontrolu seznamu jednotlivých položek, které se budou finálně tisknout na účtenku slouží pole "Textová poznámka" na hlavním formuláři. Pro její zobrazení je nutné zaškrtnout volbu "*Zobrazit textovou poznámku*" v nastavovacím formuláři na kartě "*Funkce a vzhled*" viz kapitolu *[6.7](#page-23-0) Nastavení funkcí a vzhledu formuláře*.

 Pro usnadnění zadávání více stejných položek je možné zapnout zobrazení násobku (viz kapitolu *[6.7](#page-23-0) Nastavení funkcí a vzhledu formuláře*).

#### <span id="page-17-0"></span>*5.6. Ukládání účtenek na webové stránky pro zákazníky*

Jak již bylo uvedeno výše, zákon o EET nestanoví, jakou formu má mít účtenka vydaná zákazníkovi. Pokud je tedy vydaná elektronicky (a nikoliv na papíře), zákonu to neodporuje. Program Cosol umí odeslat elektronickou účtenku na libovolné www stránky, které k tomu jsou přizpůsobeny a zákazník si zde účtenku může kdykoliv vyzvednout. V základním nastavení se účtenky odesílají na www.plavec.wz.cz/save\_receipt.php a vyzvednout je lze na www.plavec.wz.cz/show\_receipt.php. Stačí zadat DIČ, zaplacenou částku a čas platby a požadovaná účtenka je okamžitě zobrazena. Pokud si uživatel zřídí vlastní www stránky, kam si nakopíruje skripty pro zobrazování jím vydaných účtenek, lze zadávání DIČ vynechat. Tímto způsobem lze vyřešit problém, pokud někdo nemá tiskárnu a nechce si ji ani pořizovat anebo mu např. právě došel papír či toner. Pokud vaše stará pokladna umožňuje tisk paragonů, lze oba způsoby kombinovat. Starší zákazník se bude cítit lépe, když obdrží (starou) papírovou účtenku a nevadí, že neobsahuje EET údaje. Pokud se dotáže na absenci EET údajů, bude poučen (nejlépe poukázáním na vyvěšený letáček), že účtenku se všemi EET údaji si může vyzvednout na internetu. Nelze argumentovat tím, že senioři většinou nemají přistup k internetu a účtenku si vyzvednout neumí, protože bez internetu jim stejně ani papírová EET účtenka k ničemu není a kontrolní kódy z účtenky stejně jinak než na internetu ověřit nelze.

 Protože vytvoření vlastních webových stránek pro zobrazování účtenek je práce spíše pro specialistu, který alespoň částečně rozumí PHP, není možnost měnit adresu www stránek, na které se mají účtenky ukládat v grafickém nastavovacím formuláři, ale je nutné ji nastavit přímo v konfiguračním souboru Settings.xml, položka *<pathToPhpServerForShowReceipt>.*

## <span id="page-18-0"></span>**6. Nastavení programu**

Všechna nastavení programu se ukládají do textového souboru formátu XML s názvem "*Setting.xml"* pro ostrý režim a "Settings Tests.xml" pro testovací režim. Oba soubory se nacházejí ve složce "*c:\CoSol EET klient\data"*. Archivací tohoto XML souboru na nějaké paměťové médium si můžete zazálohovat vaše konkrétní nastavení a v případě poškození disku či nechtěné změny nastavení znovu obnovit. Manuální úprava tohoto souboru se však doporučuje pouze technicky zdatnějším uživatelům. Pro změnu nastavení slouží formulář "*Nastavení"*, který se zobrazí po stisku tlačítka *"Nastavení"* ve spodní rozšířené části hlavního okna. Pokud chcete nastavit program konkrétně pro vaši firmu, přepněte prosím nejdříve program do ostrého režimu, jak je popsáno v kapitole *4.1. Testovací a ostrý provoz* (strana 10.) a zobrazeno na obrázku č. 10. Provádět změny nastavení testovacího režimu nemá (až na výjimečné případy) opodstatnění. Pro uložení změn provedených v nastavovacím formuláři stiskněte tlačítko "*Uložit*" ve spodní části formuláře. Pokud provedené změny uložit nechcete, pro návrat k předchozím hodnotám stiskněte tlačítko "Storno" nebo formulář zavřete křížkem vpravo nahoře.

#### <span id="page-18-1"></span>*6.1. Vložení základních údajů o vaší firmě*

Aby program správně fungoval, je potřeba do něj zadat informace o vaší firmě. Některé jsou nezbytné pro vlastní odsílání účtenek na server ministerstva financí: IČ, DIČ, ID provozovny, ID pokladny. Ostatní se používají pouze pro tisk na účtenky a nejsou proto tak klíčové: Název provozovny, adresa provozovny, kontaktní informace. DIČ je nutné zadat včetně počátečního prefixu psaného velkými písmeny *CZ*. ID provozovny najdete po přihlášení ve webové aplikaci ministerstva financi na stránkách [http://www.etrzby.cz](http://www.etrzby.cz/) *[\(http://adisspr.mfcr.cz/adistc/adis/idpr\\_pub/eet/eet\\_sluzby.faces\)](http://adisspr.mfcr.cz/adistc/adis/idpr_pub/eet/eet_sluzby.faces).* Většinou je ID provozovny defaultně nastaveno na "11". ID pokladny nemusí být jen číslo, ale může to být jakýkoliv textový řetězec, který jednoznačně identifikuje každou vaši pokladnu (program na EET).

 Zvláštní položkou této karty nastavení je Hardware ID, které slouží k jednoznačné identifikaci každé instalace programu a slouží pro správu licencí. Toto ID se generuje z výrobních čísel HW počítače, na kterém je program nainstalován.

![](_page_19_Picture_157.jpeg)

**Obrázek 14: Nastavení, údaje o firmě**

#### <span id="page-19-1"></span><span id="page-19-0"></span>*6.2. Registrace a váš podpisový certifikát*

Pro zajištění autenticity vašich odesílaných účtenek je nutné každou zprávu s účtenkou elektronicky podepsat vaším elektronickým podpisem. Program *Cosol EET* klient používá k "podepsání" účtenky soubor s certifikátem ve formátu *PKCS#12* s příponou *.p12 (xxxxxxxxxx.p12),* který získáte po přihlášení ve webové aplikaci ministerstva financi pomocí "*Exportu certifikátu*".

 Abyste se však do webové aplikace dostali (mohli přihlásit), musíte se nejprve zaregistrovat osobně na vaší pobočce finančního úřadu (vyzvednout si tam autentizační údaje), a nebo elektronicky na internetu. Elektronické podání žádosti o autentizační údaje do EET je podrobně popsáno, na internetu, např. zde: <http://www.schuster.cz/prirucky/priprava-eet.pdf>*.* Najdete zde také popis přihlášení do svého účtu a jeho nastavení týkající se zadání informací o vaší firmě.

Pokud již máte soubor *xxxxxxxxxx.p12* vyexportovaný a stažený někde ve svém počítači, je potřeba jej nakopírovat do hlavní složky aplikace *EET klient (C:\CoSol EET klient)* a pak jeho název (včetně přípony *p12*) uložit do nastavení programu: *"Nastavení -> EET server a certifikát -> Název souboru certifikátu"*. Při exportu certifikátu do souboru *xxxxxxxxxx.p12* po vás bude vyžadováno zvolení hesla k soukromému klíči, který se do souboru *xxxxxxxxxx.p12* při exportu ukládá. Toto heslo je také nutné zadat ve formuláři nastavení EET klienta: *"Nastavení -> EET server a certifikát -> Heslo k certifikátu*")

![](_page_20_Picture_96.jpeg)

**Obrázek 15: Nastavení autentizačních údajů**

#### <span id="page-20-1"></span><span id="page-20-0"></span>*6.3. Odesílání účtenek přes PHP server*

V roce 2018 se často vyskytovaly případy, kdy po updatu operačního systému Windows 10 na verzi 1803 přestal program Cosol EET klient částečně fungovat, nelze odeslat zprávu s účtenkou. Je to způsobeno pravděpodobnosti chybou či absencí TLS šifrování v této verzi Windows. Program Cosol EET klient **od verze 3.1** umožňuje zvolit v nastavení v záložce "EET Server a certifikát", že se účtenky mají odesílat přes PHP server. Data přenášená na PHP server se šifrují jiným způsobem a TLS šifrování pak následně provádí PHP server. Pro nastavení programu na odesílání účtenek přes PHP server je nutné zaškrtnout volbu *"Odesílání přes PHP server"*, jak je vidět na předchozím obrázku.

 Pokud však PHP server používat nechcete, je lepší Windows upgrade na verzi 1803 zakázat a vyčkat až Microsoft tento problémový update nahradí a opraví. Pokud již upgrade proběhl, lze se do deseti dnů vrátit k předchozí verzi (za předpokladu, že jste si ji sami z disku nesmazali). Další možností je obnova ze systémové zálohy (pokud jste si ji vytvořili). Poslední možností je čistá nová instalace OS Windows. Před obnovou je nutné zazálohovat veškerá data programu Cosol EET klient na nezávislé datové úložiště.

#### <span id="page-21-0"></span>*6.4. Zasílání účtenek e-mailem*

Zákon o EET nestanoví, jakou formu má mít účtenka vydaná zákazníkovi. Pokud je tedy vydaná elektronicky (a nikoliv na papíře), zákonu to neodporuje. Program Cosol umí odeslat elektronickou účtenku na libovolnou e-mailovou adresu, kterou zadáte po potvrzení účtenky a zvolení, že se má odsílat e-mailem. Je však nutné nejprve nastavit odchozí SMTP server, přes který se budou účtenky odesílat. Nastavovací parametry jsou podobné, jak když konfigurujete nastavení pro odchozí poštu například v Outlooku nebo Thunderbirdu. V dnešní době plné nevyžádané hromadné pošty se SMTP servery snaží různě zabránit tomu, aby je někdo pro odesílání spamu zneužíval. Proto přestává být u většiny serverů funkční základní port 25 (bez šifrování) a je někdy nutné zjistit, který port je vhodné použít a zda je na něm nutné zapnout šifrování. Pokud se v tomto nastavení moc nevyznáte a přesto chcete účtenky odesílat e-mailem, požádejte raději někoho zkušenějšího, kdo vám například konfiguroval Outlook.

![](_page_21_Picture_103.jpeg)

**Obrázek 16: Nastavení zasílání účtenek e-mailem**

#### <span id="page-21-2"></span><span id="page-21-1"></span>*6.5. Nastavení DPH*

Pokud nejste plátci DPH, máte situaci jednoduchou. Zaškrtněte pouze první volbu: "*Prodávám zboží bez DPH (dáln. známky, prodej do zahraničí… nebo nejsem plátce DPH*)". Bude se vám tak zobrazovat pouze políčko pro zadávání částky nepodléhající odvodu DPH.

 Pokud však jste plátcem DPH, může nastat více situací, a ještě více jejich vzájemných kombinací. Je zbytečné, aby se všem uživatelům zobrazovaly všechny možnosti DPH, i když třeba zboží se sníženou sazbou vůbec neprodávají. Každý si tak může navolit jen ty varianty, které bude využívat a ostatní ho tak nebudou zbytečně mást. Za zmínku stojí skutečnost, že i plátce DPH může někdy prodat nějaké zboží, ze kterého DPH nebude odvádět, např. dáln. známky. Pokud však toto zboží prodává jen občas, je užitečné "znevýraznit" tuto volbu, aby se odlišila od běžně používaného políčka pro zadávání částek podléhajícím DPH (viz kapitolu [6.7](#page-23-0) *Nastavení funkcí a vzhledu formuláře*).

![](_page_22_Picture_108.jpeg)

**Obrázek 17: Nastavení DPH**

#### <span id="page-22-1"></span><span id="page-22-0"></span>*6.6. Nastavení tisku*

V této záložce nastavení najdete všechno, co souvisí s tiskem účtenek. Většinu položek není potřeba nějak podrobně vysvětlovat. Za zmínku stojí "Vícenásobný tisk", který můžete použít pro případ, že byste chtěli každou účtenku tisknout vícekrát, například kvůli archivaci.

 Dále pak "*Tisk cen všech položek*" - umožňuje automaticky na účtenku přidávat cenu (i popis) každé naúčtované položky. Každou položku lze vidět ihned po přidání v okýnku "*Textová poznámka*" v hlavním okně programu.

"*Tisknout druh zboží*" – zapíná/vypíná tisk popisu zboží jednotlivých položek nákupu viz kapitolu *[5.4](#page-15-0) Tisk cen a popisu jednotlivých položek*.

"*Odřádkovat zboží*" – zajistí tisk jednotlivých položek nákupu na samostatný řádek.

"*Tisknout DIČ*" – umožňuje vybrat, zda se má/nemá tisknout DIČ. Dle nálezu Ústavního soudu nemusí neplátce DPH svoje DIČ na účtence uvádět.

![](_page_23_Picture_81.jpeg)

**Obrázek 18: Nastavení tisku**

## <span id="page-23-1"></span><span id="page-23-0"></span>*6.7. Nastavení funkcí a vzhledu formuláře*

V této záložce nastavení se dá různě měnit vzhled hlavního formuláře a zobrazovat či skrývat jednotlivé jeho části.

![](_page_24_Picture_78.jpeg)

**Obrázek 19: Nastavení funkcí a vzhledu formuláře**

<span id="page-24-0"></span>"Zmenšit zadávací pole bez DPH" – tato volba vznikla na základě odezvy některých uživatelů, kteří si občas spletou jednotlivé řádky pro zadávání částek a omylem vloží částku podléhající DPH do řádku bez DPH. Aby se podobným omylům zabránilo, byla přidána možnost znevýraznit zadávací pole pro částky nepodléhající DPH, viz kapitolu *[6.5](#page-21-1) Nastavení DPH.*

"*Zobrazit násobek*" – zobrazí možnost zadávat násobek vkládané částky. Používá se například při běžném maloobchodním prodeji, když si zákazník kupuje více kusů stejného zboží. Jak vypadá hlavní formulář s možností zadávat násobky jednotlivých vkládaných částek můžete vidět na následujícím obrázku.

<span id="page-24-1"></span>![](_page_24_Picture_79.jpeg)

![](_page_24_Figure_6.jpeg)

Pokud je v políčku "Počet (násobek ks)" číslo 1, jednotlivé částky se vkládají stejně jako bez zvoleného násobku. Pokud je zde však uvedeno vyšší číslo, před každou položkou se napíše např. 2x, 3x, … atd. v závislosti na zvoleném násobku.

"*Zobrazit textovou poznámku*" – zobrazí okýnko pro zadávaní textové poznámky v hlavním formuláři. Text zobrazený v tomto okně je pak vytisknut na účtenku. V případě nastavení volby "Tisk cen všech položek" a "Tisknout druh zboží" se v tomto okně zobrazují ceny a popisy všech jednotlivých položek nákupu (viz kapitoly *[5.4](#page-15-0) Tisk cen a popisu u jednotlivých položek nákupu* a *[5.5](#page-16-0) Nastavení vhodné pro maloobchodní prodej*).

"*Nezobrazovat výzvu k aktualizaci programu*" – zakáže zobrazování upozornění na novou verzi programu. Při startu programu se ověřuje, zda není k dispozici novější verze, než má uživatel nainstalovanou. V případě že ano, je zobrazováno následující upozornění: "Nemáte aktuální verzi programu. Chcete ji nyní stáhnout?". Pokud uživatel z nějakého důvodu chce zůstat u starší verze, může ho tato opakující se informace obtěžovat, a proto je zde možnost její zobrazování vypnout. Může to učinit buďto v nastavení anebo stisknutím tlačítka "Storno" v okýnku s upozorněním.

"*Nabízet změnu data storno účtenky*" – v případě zaškrtnutí této volby se před odesláním účtenky se zápornou částkou zobrazí možnost zadat den, ke kterému se storno účtenka váže. V opačném případě je automaticky použito aktuální datum (viz kapitolu *[5.2](#page-14-2) Postup stornování účtenky*).

*"Oprava základu nepodl. DPH"* - po jeho zaškrtnutíse v hlavním formuláři zobrazí další zaškrtávací pole *"Oprava zákl. nepodl. DPH"*, po jehož zaškrtnutí dojde těsně před odesláním účtenky k vynulování celkové tržby a odešlou se tak jen ostatní vyplněné položky v datové zprávě. Slouží k vynulování chybně odeslaných částek od neplátců DPH starší verzí programu, která nezohledňovala nové metodické pokyny ministerstva financí. Stačí tedy zadat zápornou částku, kliknout na zelené plusko nebo stisknout enter a účtenku odeslat. V políčku *"Celková částka"* sice zůstane zeleně vyplněná zadaná záporná částka, ale na EET server ministerstva se odešle jen právě v položce "Zaklad nepodl. DPH". Vše lze následně zkontrolovat v archivu účtenek.

"*Textová poznámka*" – umožňuje přednastavit text, který se má automaticky tisknout na každou účtenku. Například při tisku účtenky za ubytování v penzionu je vhodné sem nastavit obecný text, že se jedná o účet za přenocování x osob na x nocí a vždy při tisku každé konkrétní účtenky pak již jen doplnit konkrétní čísla. V případě maloobchodního prodeje (např. potravin) sem lze zadat třeba text "Rozpis položek:" nebo "Děkujeme za nákup". Toto pole samozřejmě může zůstat i prázdné.

"*Barva pozadí*" – umožňuje zvolit si jakou barvu má mít pozadí hlavního formuláře. Toto nastavení slouží nejen pro zpříjemnění vzhledu programu dle individuálních preferencí každého uživatele, ale především k odlišení dvou programů spuštěných současně na jednom počítači. Někteří uživatelé totiž mají formálně více firem a různé položky účtují na jiná IČa. Aby se jednotlivé programy snadno odlišily, lze jim nastavit různé barvy a mít je zobrazené oba dva na ploše vedle sebe.

"*Popisek hlavního formuláře*" – umožňuje změnit text v horní liště hlavního okna programu. Účel je stejný jako nastavení popsané v předchozím odstavci "Barva pozadí".

#### <span id="page-26-0"></span>*6.8. Nastavení archivu*

Používání a zobrazení formuláře "*Statistiky a součty archivu*" je popsáno v kapitole *[5.3](#page-14-3) Archivace a přehledy účtenek*. Pokud si někdo archiv pravidelně tiskne a má v něm tisíce položek, může pomocí tohoto nastavení zmenšit množství vytištěných stránek. Ne vždy a každého totiž zajímají veškeré archivované údaje. Zaškrtnutí/nezaškrtnutí příslušné volby způsobí její přítomnost/nepřítomnost ve vytištěném přehledu účtenek za zvolené období.

![](_page_26_Picture_101.jpeg)

**Obrázek 21: Nastavení archivu**

### <span id="page-26-2"></span><span id="page-26-1"></span>*6.9. Číslo poslední účtenky*

Číslo poslední účtenky se uchovává v souboru LastReceipt.xml a lze ho editovat v záložce "Archiv" nastavovacího formuláře (viz předchozí obrázek). Slouží pro generování pořadového čísla následující účtenky. Za normálních okolností se nedoporučuje toto číslo měnit. Jen v případě, že by došlo k nějaké neočekávané chybě či požadavku, že se má začít číslování účtenek od nějakého specifického čísla. Například na začátku nového roku při požadavku na nové číslování účtenek se tato hodnota nastaví na hodnotu "0".

### <span id="page-27-0"></span>**7. Verze programu**

Informace o verzi aktuálně používaného programu naleznete ve spodní, rozšířené části hlavního okna. Pokud je číslo verze zelené, máte nejnovější verzi programu a tlačítko pro stažení nové verze není funkční. V opačném případě je číslo verze červené a tlačítko pro update je funkční a po jeho stisknutí se zahájí proces updatu.

# <span id="page-28-0"></span>**8. Dotazy, podpora a smluvní ujednání**

Máte-li nějaké dotazy, připomínky, návrhy na vylepšení či nové speciální požadavky, můžete je zaslat emailem na adresu [plavec2@seznam.cz.](mailto:plavec2@seznam.cz)

#### <span id="page-28-1"></span>*8.1. Smluvní ujednání pro využívání aplikace Cosol – EET klient*

Pokud se smluvním ujednáním nesouhlasíte, program Cosol EET klient nepoužívejte. Užíváním programu Cosol EET klient vyjadřujete svůj souhlas s tímto smluvním ujednáním.

**Obsah programu Cosol EET klient:** Program Cosol EET klient je dodáván "*Tak jak je*". Poskytovatel programu neodpovídá za jakékoliv škody vzniklé použitím tohoto programu. Poskytovatel negarantuje dostupnost programu ani konkrétní funkce programu.

**Využívání programu Cosol EET klient:** Program Cosol EET klient nesmíte zneužívat. Např. nesmíte do služeb zasahovat ani se do nich pokoušet získat přístup jiným způsobem než pomocí určeného rozhraní a podle dodaných pokynů. Program smíte vyžívat jen v mezích platných právních předpisů. Používáním programu nenabýváte žádná práva duševního vlastnictví k poskytnutému programu. V souvislosti s používáním programu vám poskytovatel programu EET klient může zasílat oznámení, administrativní zprávy a další informace.

**Ochrana osobních údajů:** Program Cosol EET klient eviduje email. Tento email zůstává v evidenci EET klient a nikam se nepředává. Ostatní poskytnuté informace kromě certifikátu a hesla jsou považovány za veřejné (DIČ, Provozovna a podobně). Program EET klient eviduje veškeré vystavené elektronické účtenky. Tyto účtenky jsou k dispozici na internetu tomu, kdo zná správnou kombinaci částky a času účtenky.

**Změny služeb a jejich ukončení:** Funkčnost a podpora programu EET klient může být kdykoliv ukončena. Provozovatel programu se bude snažit oznámit zrušení programu v předstihu. Charakter programu EET klient může být kdykoliv změněn.

**Záruky a odmítnutí odpovědnosti:** POSKYTOVATEL PROGRAMU EET klient NEUVÁDÍ ŽÁDNÉ JINÉ KONKRÉTNÍ SLIBY NEŽ TY, KTERÉ JSOU VÝSLOVNĚ UVEDENY V TĚCHTO PODMÍNKÁCH. NAPŘÍKLAD SE V SOUVISLOSTI S OBSAHEM V RÁMCI SLUŽEB, S JEJICH KONKRÉTNÍMI FUNKCEMI, S JEJICH SPOLEHLIVOSTÍ, DOSTUPNOSTÍ ANI S JEJICH SCHOPNOSTÍ USPOKOJIT VAŠE POTŘEBY K NIČEMU NEZAVAZUJE. PROGRAM POSKYTUJE "TAK, JAK JE".

**Odpovědnost za program EET klient:** POSKYTOVATEL PROGRAMU Cosol EET klient NENESE ODPOVĚDNOST ZA UŠLÝ ZISK, ZTRÁTU TRŽEB, ZTRÁTU DAT, FINANČNÍ ZTRÁTY ANI ZA NEPŘÍMÉ, ZVLÁŠTNÍ, NÁSLEDNÉ ČI EXEMPLÁRNÍ ŠKODY NEBO ZA NÁHRADU ŠKODY SE SANKČNÍ FUNKCÍ. VE VŠECH PŘÍPADECH PLATÍ, ŽE POSKYTOVATEL PROGRAMU Cosol EET klient NEPONESE ODPOVĚDNOST ZA JAKÉKOLI ZTRÁTY ČI ŠKODY.

Pokud vyjde najevo, že určité ustanovení není vynutitelné, nebude mít tato skutečnost vliv na žádné jiné ustanovení.

# <span id="page-30-0"></span>9. Seznam obrázků

![](_page_30_Picture_10.jpeg)